## **PANDUAN WEB MANAGEMENT ENGLISH SCORE (MHS)**

1. Pastikan anda mempunyai akun SSO Unimed, jika belum silahkan daftar di halaman Portal Unimed [\(https://portal.unimed.ac.id\)](https://portal.unimed.ac.id/)

2. Untuk mengakses Aplikasi EnglishScore, silahkan login melalui Portal Unimed lalu pilih aplikasi English Score pada Dashboard masing – masing.

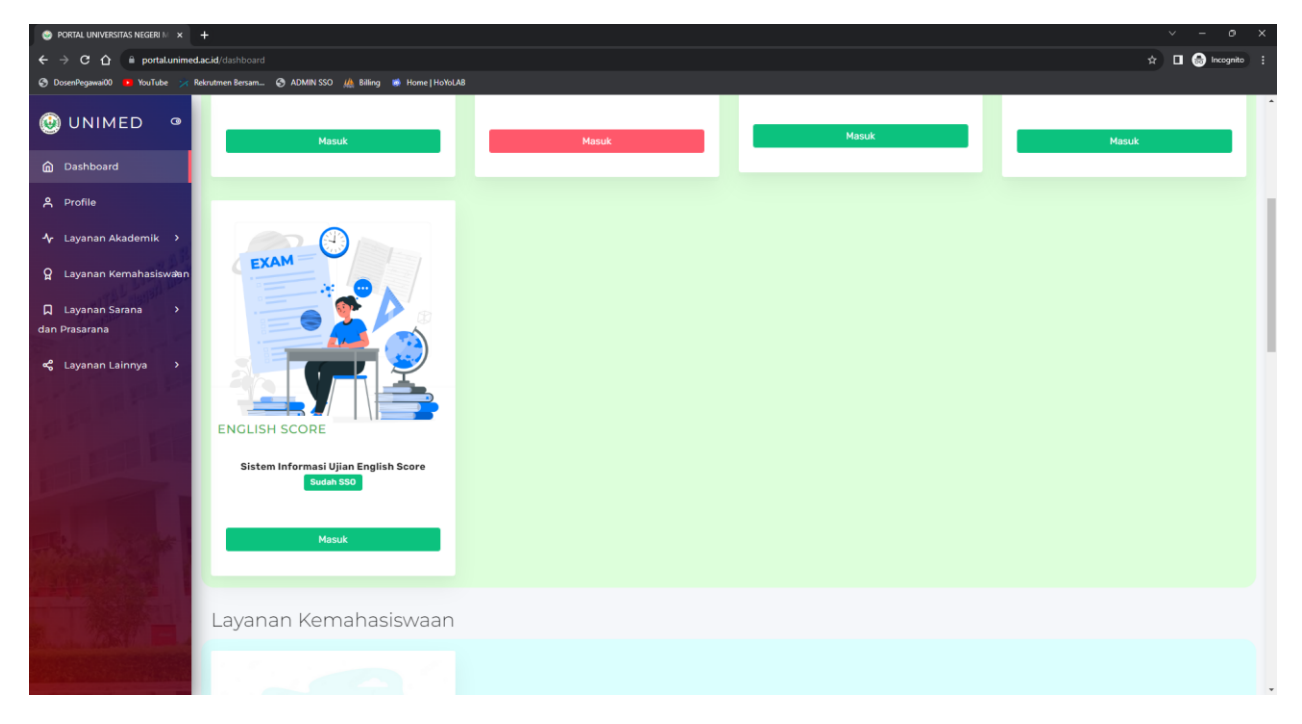

3. Setelah login, akan langsung mengarah ke halaman Jadwal Ujian yang Tersedia untuk Stambuk dan Fakultas anda

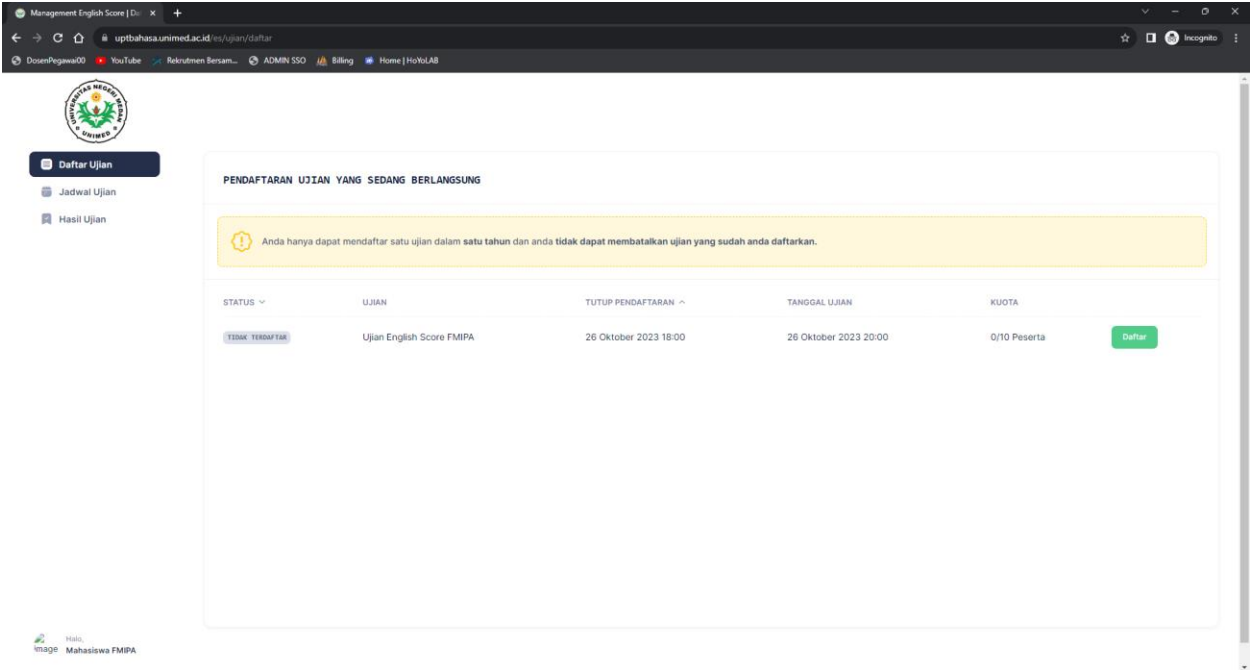

4. Pilih ujian yang ingin diikuti lalu klik Tombol Daftar untuk mendaftar ujian tersebut. Jika sudah terdaftar maka status akan berubah menjadi "Terdaftar".

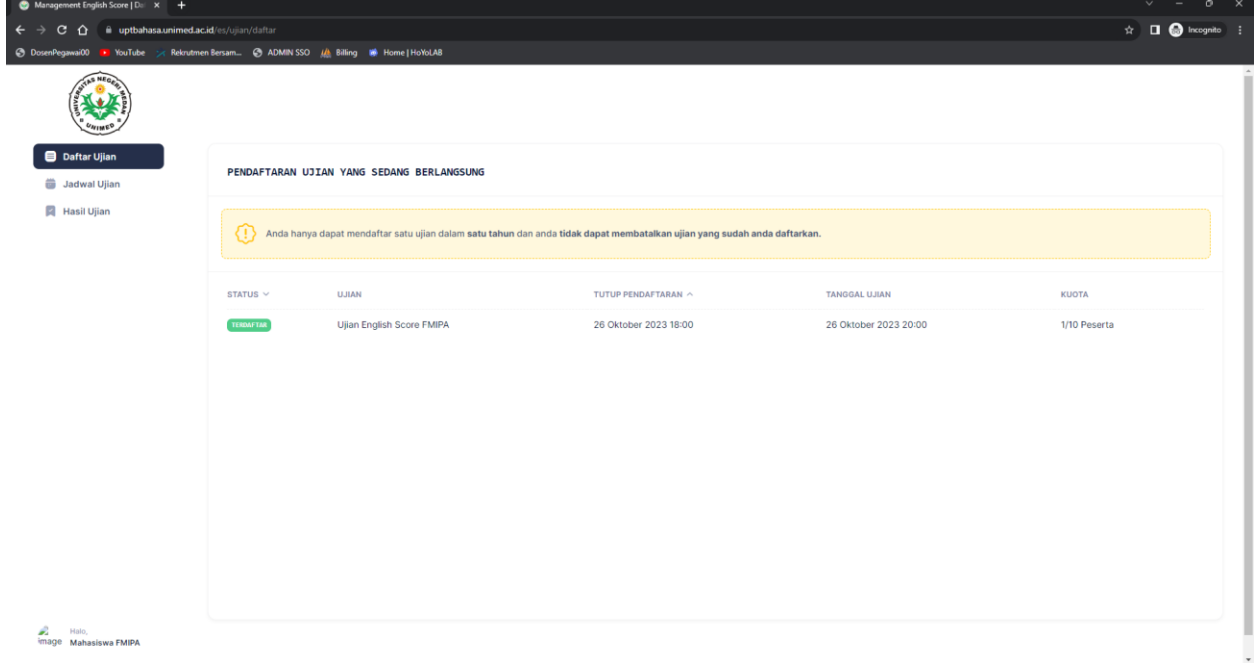

5. Pada menu Jadwal Ujian akan menampilkan informasi ujian yang sedang diikuti dan riwayat ujian yang pernah diikuti.

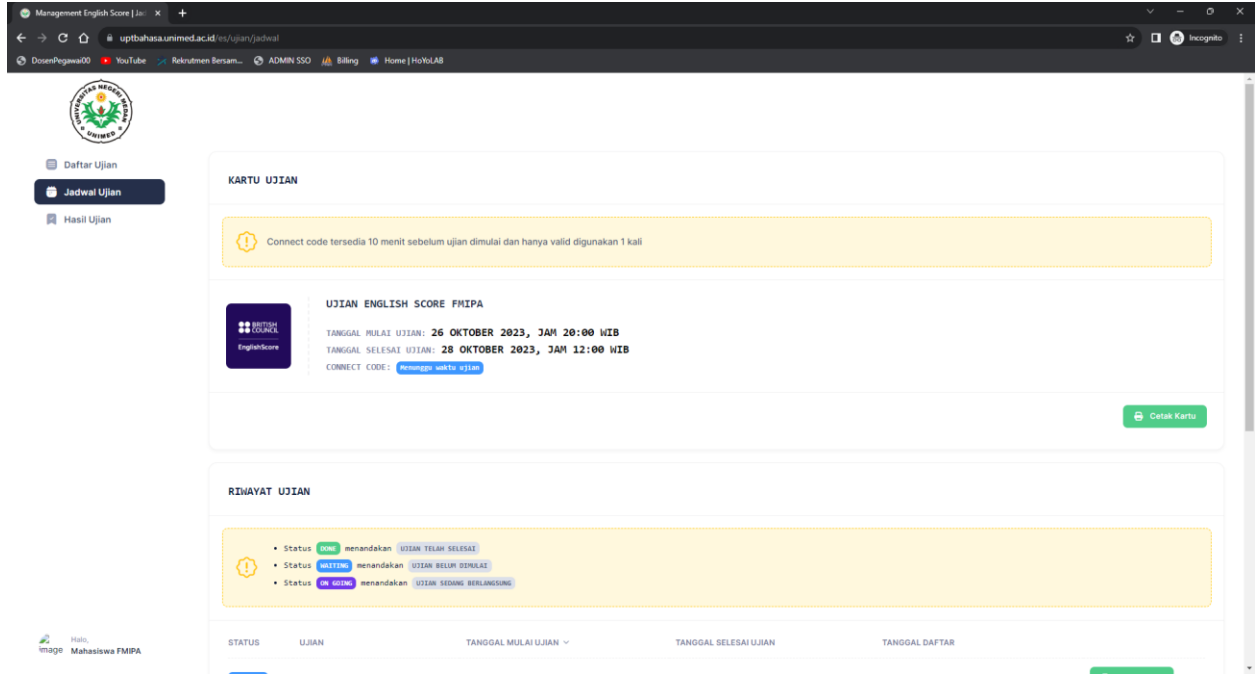

6. Untuk mencetak kartu ujian, tekan tombol "Cetak Kartu"

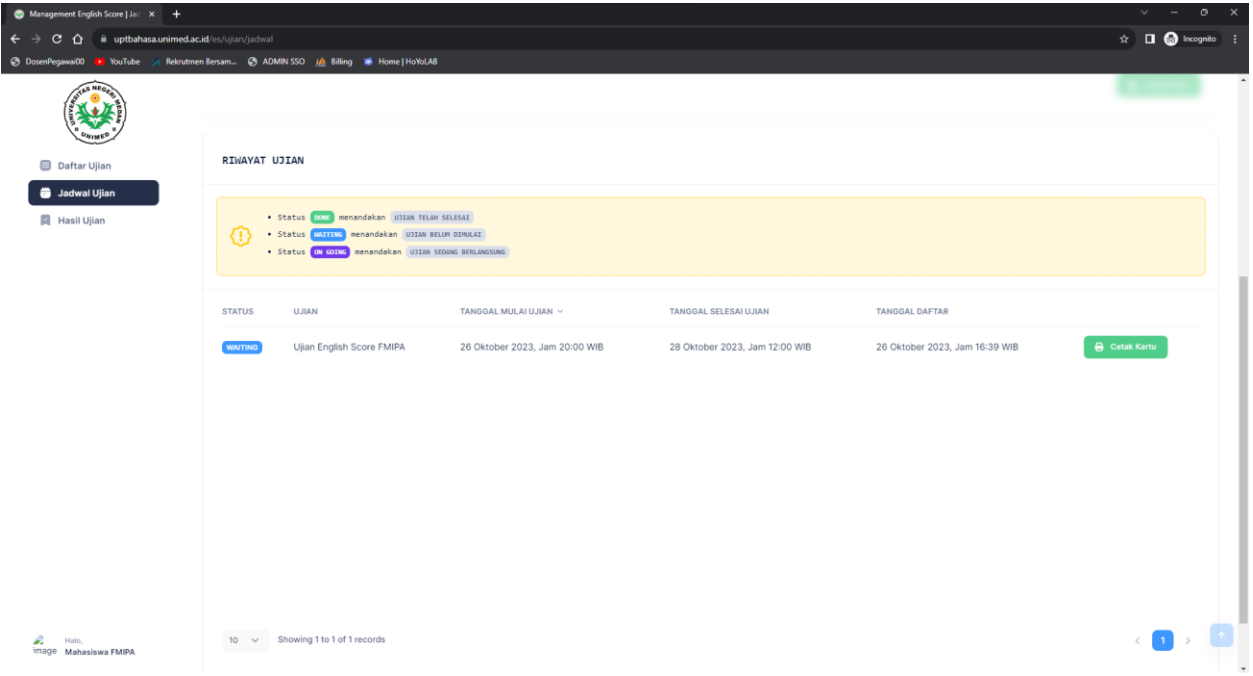